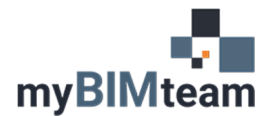

## **QUESTION**

How do I change the organization of my views or sheets in the Revit project browser?

## **ANSWER**

Views, Sheets, and Schedules in your Revit project browser can be organized (filtered, group, sorted) by any sheet or view parameter.

• From the View Tab of the ribbon choose User Interface > Browser Organization. Or you can right click on the project browser 'Views' tab and select Brower Organization.

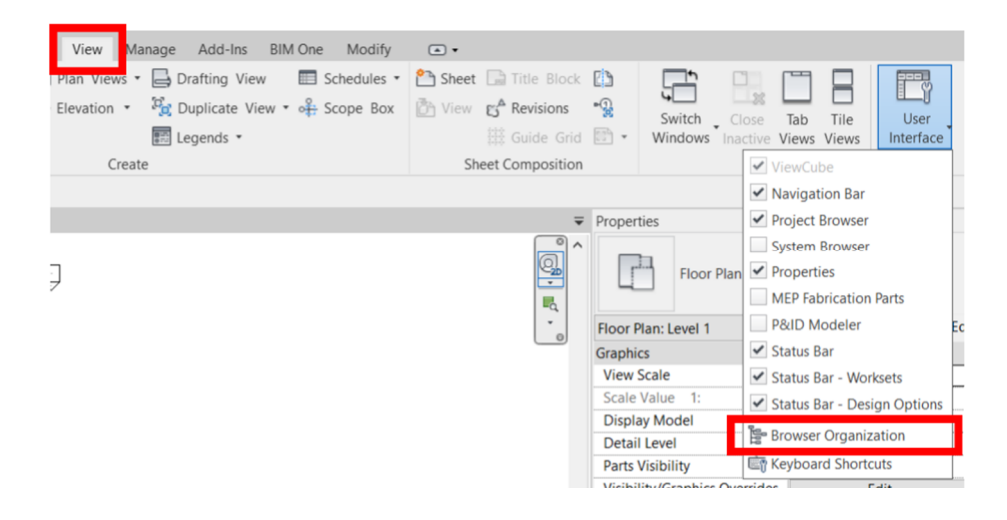

• Revit provides several default options including f, however you can create a new one to fit your own project specific needs. Simply hit New and determine your filtering and grouping and sorting needs.

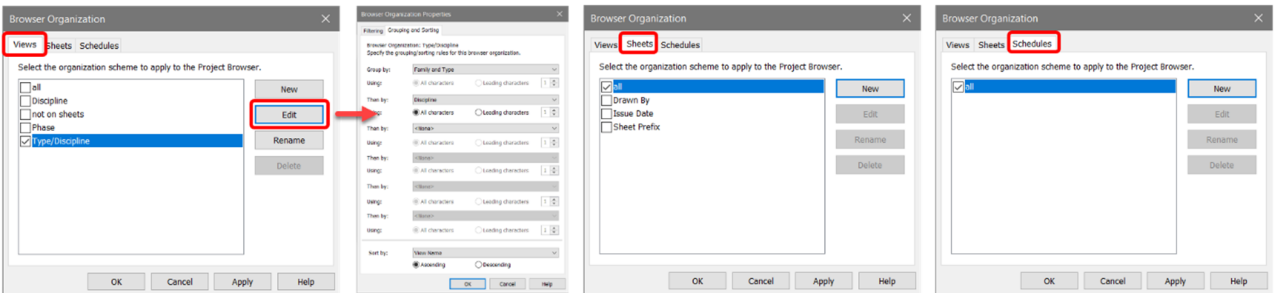

## *NOTES*

- Changing the project browser changes it for everyone working in the file. The next time they open Revit they will see the new browser changes.
- Schedules organization added with Revit 2018.

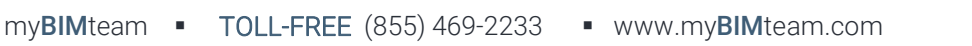